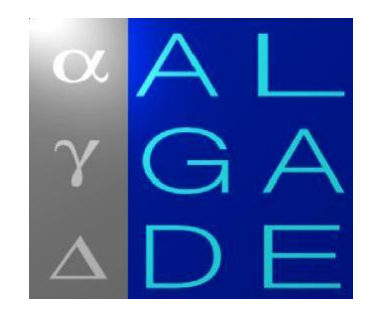

## *SPPG-Reader :*

# *Logiciel PC pour*

## *SPP Gamma*

## *Manuel utilisateur*

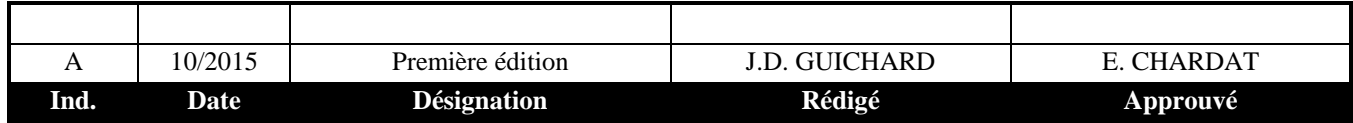

© 10/2015 ALGADE. Tous droits réservés.

## **SOMMAIRE**

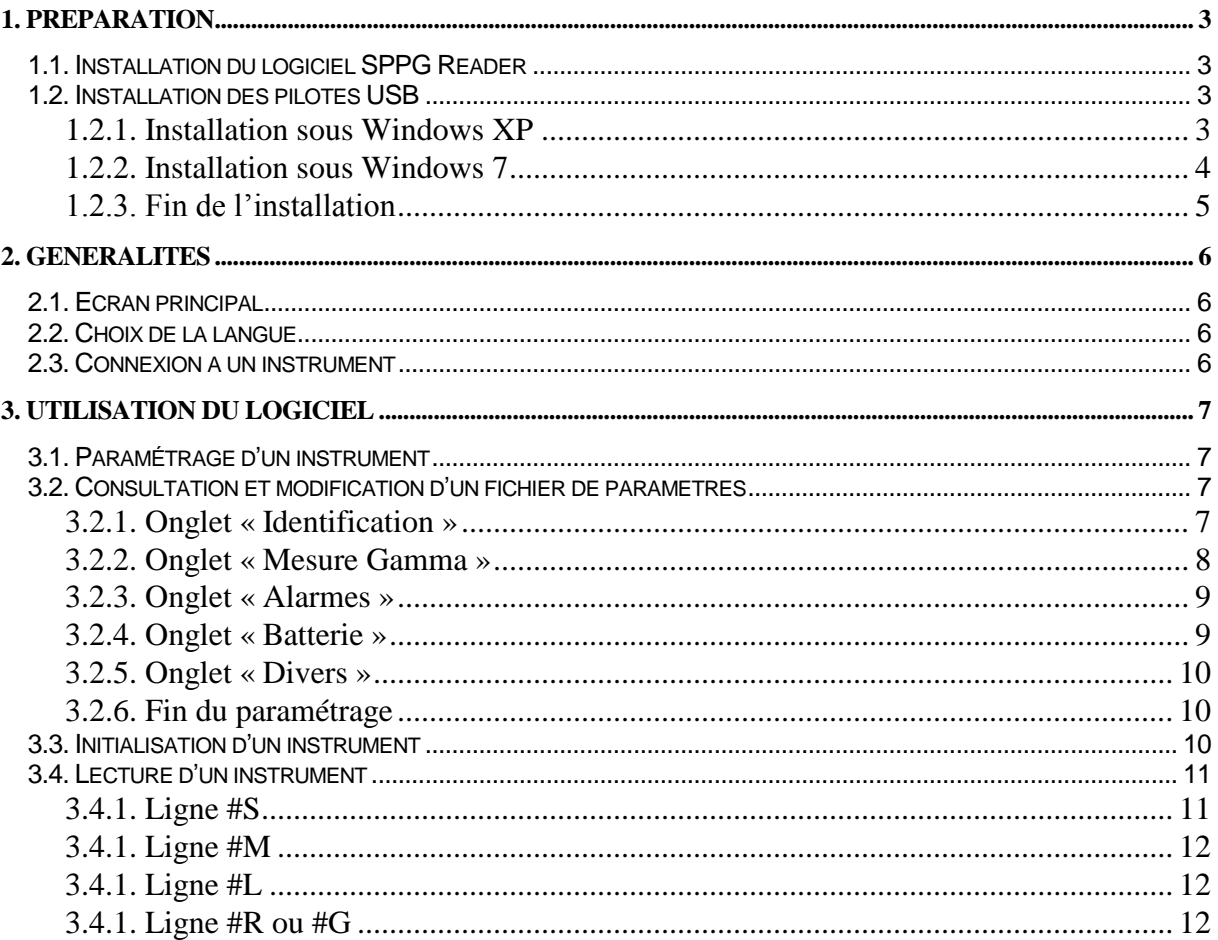

## <span id="page-2-0"></span>**1. PREPARATION**

*SPPG Reader* est un logiciel d'exploitation des instruments SPP Gamma. *SPPG Reader* contrôle et configure les instruments de mesure. Il lit et affiche les mesures enregistrées par les instruments.

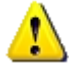

**Ce logiciel fonctionne sous : Microsoft Windows XP/Vista/7/8/10**

## <span id="page-2-1"></span>1.1.Installation du logiciel SPPG Reader

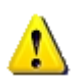

*Attention : Durant l'installation de ce logiciel, les droits administrateurs sont requis sur le PC. Contactez votre administrateur système si nécessaire. De plus, lors de l'utilisation de ce logiciel, l'accès en écriture au répertoire d'installation est requis.*

Lancer le programme d'installation *Setup\_SPPGR\_VXX.exe*. Suivre les instructions affichées pour choisir la langue et le répertoire d'installation. Sélectionner un répertoire dans lequel l'utilisateur final a le droit d'écrire.

Le programme d'installation copie les fichiers nécessaires sur le disque dur. A la fin de l'installation, un raccourci vers le programme *SPPGReader.exe* est disponible dans le menu *Démarrer* de Windows.

## <span id="page-2-2"></span>1.2.Installation des pilotes USB

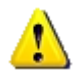

*ATTENTION : Durant l'installation des pilotes USB, les droits administrateurs sont requis sur le PC. Contactez votre administrateur système si nécessaire*

Les pilotes USB sont demandés par Windows lors de la toute première connexion d'un SPP Gamma au PC. Par la suite, la procédure d'installation devra éventuellement être répétée pour toute connexion à un port USB différent.

## <span id="page-2-3"></span>**1.2.1. Installation sous Windows XP**

a. Après avoir connecté l'instrument, l'écran de détection de nouveau matériel s'affiche. Sélectionner « Non, pas pour cette fois » et cliquer sur « Suivant ».

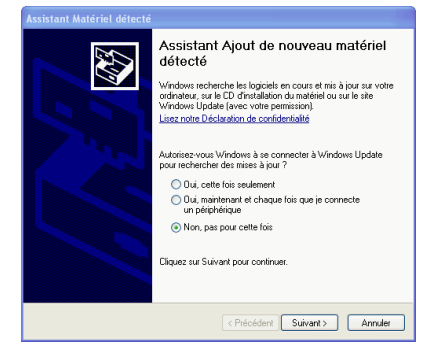

b. Sélectionner « Installer à partir d'une liste ou d'un emplacement spécifié » et cliquer sur « Suivant ».

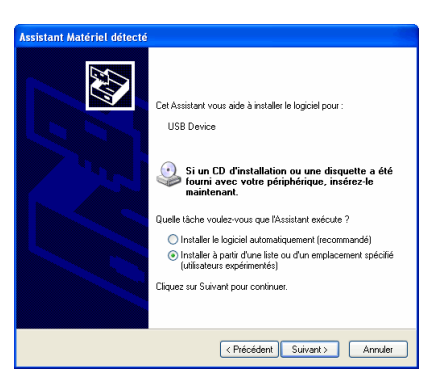

c. Sélectionner l'option « Inclure cet emplacement dans la recherche » et cliquer sur le bouton « Parcourir » pour sélectionner le répertoire dans lequel le logiciel **SPPG Reader** a été installé. Valider ensuite en cliquant sur « Suivant ».

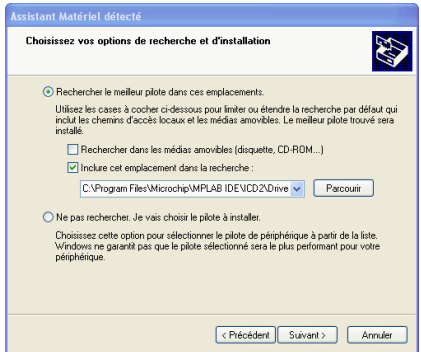

d. L'installation devra éventuellement être répétée une seconde fois.

## <span id="page-3-0"></span>**1.2.2. Installation sous Windows 7**

a. Après avoir connecté pour la première fois l'instrument de mesure, Windows indique qu'il n'a pas trouvé de pilote pour ce périphérique. Accéder alors au Gestionnaire de périphériques Windows. Pour cela : A partir du menu Windows, cliquer sur *« Panneau de Configuration »* et choisir l'affichage par Catégorie. Sélectionner *« Matériel et audio »*.

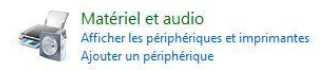

Sélectionner ensuite « Gestionnaire de périphériques sous la rubrique *« Périphériques et imprimantes »*

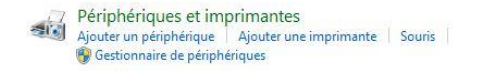

Le gestionnaire de périphériques affiche la liste des périphériques disponibles. L'instrument de mesure apparaît dans la liste des périphériques et un point d'exclamation jaune indique qu'il n'est pas installé correctement.

b. Sélectionner l'instrument et faire un clic droit > *« Mettre à jour le pilote »*. Windows affiche la fenêtre suivante :

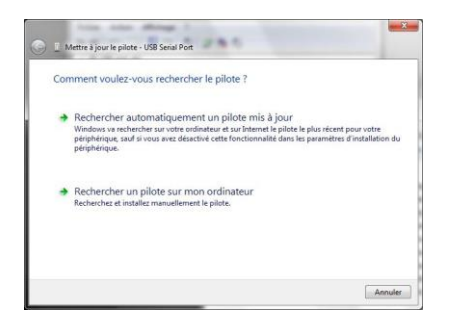

c. Choisir l'option *« Rechercher un pilote sur mon ordinateur »*.

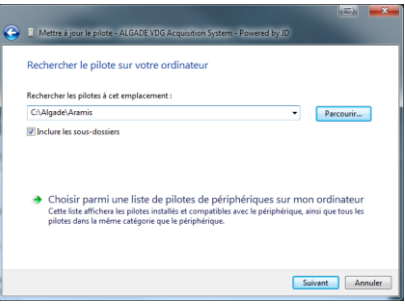

d. A l'aide du bouton *« Parcourir »*, indiquer le répertoire dans lequel se situent les pilotes de l'instrument (Par défaut, il s'agit du répertoire dans lequel le logiciel **SPPG Reader** a été installé) et cocher la case *« Inclure les sous-dossiers »*. Valider par le bouton *« Suivant »*.

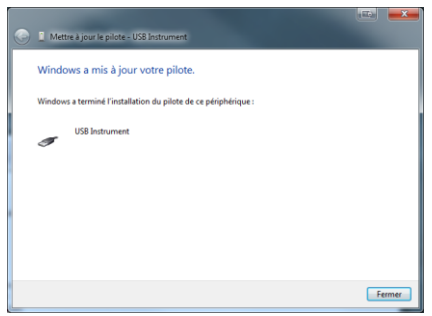

## <span id="page-4-0"></span>**1.2.3. Fin de l'installation**

Lorsque l'installation est terminée, si tout s'est déroulé correctement, l'instrument doit maintenant apparaître dans le Gestionnaire de Périphériques de Windows dans la rubrique « Ports » sous la désignation « Silicon Labs CP210x ».

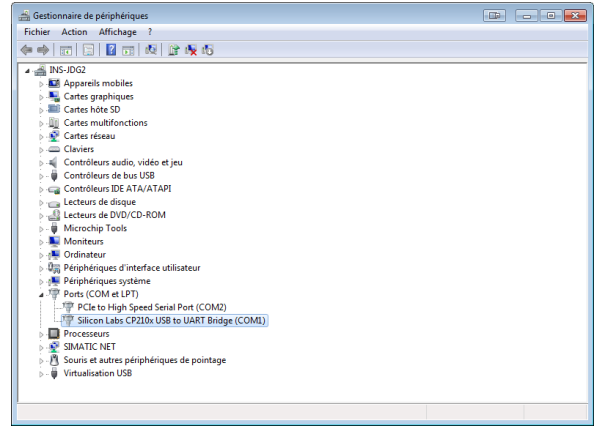

## <span id="page-5-0"></span>**2. GENERALITES**

## <span id="page-5-1"></span>2.1. Ecran principal

Au démarrage du logiciel, l'écran principal apparait. Les différentes fonctions sont accessibles dans la barre menu.

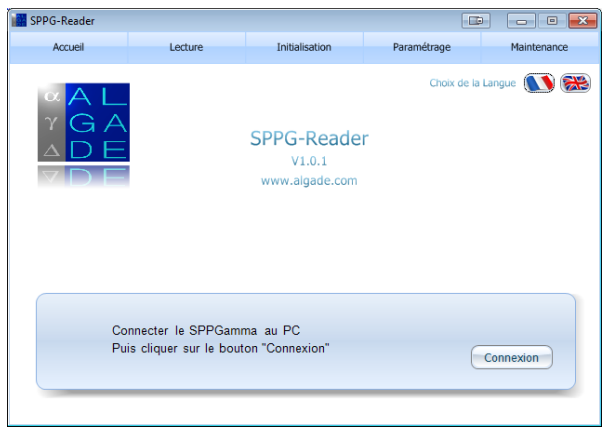

## <span id="page-5-2"></span>2.2.Choix de la langue

Cliquer sur l'une des icônes de drapeau pour choisir la langue.

## <span id="page-5-3"></span>2.3.Connexion à un instrument

La communication avec un SPP Gamma se fait par liaison USB.

Le logiciel **SPPG Reader** communique avec l'instrument par l'intermédiaire d'un port série (COM) virtuel créé par Windows lors de l'installation des pilotes USB.

Si l'instrument est déjà connecté au lancement du logiciel, la connexion au SPP Gamma est automatique. Sinon, connecter l'instrument au PC puis cliquer sur le bouton « Connexion ». Après la connexion, l'écran principal affiche les informations d'identification de l'instrument.

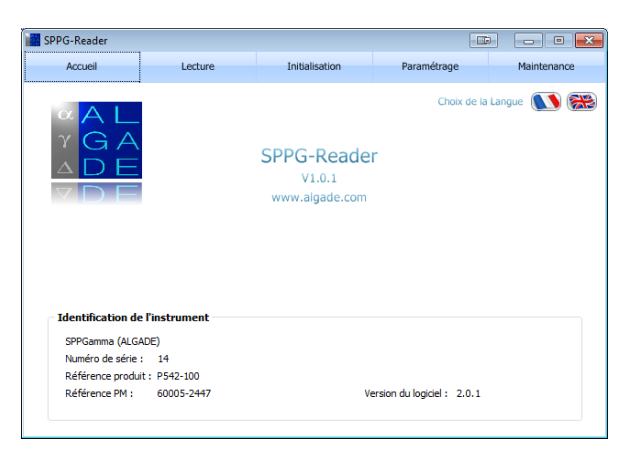

- Numéro de série
- Référence produit
- Référence du scintibloc
- Version du logiciel embarqué dans l'instrument

## <span id="page-6-0"></span>**3. UTILISATION DU LOGICIEL**

## <span id="page-6-1"></span>3.1. Paramétrage d'un instrument

La configuration du SPP Gamma se fait par l'envoi d'un fichier de paramètres dans l'instrument. Un fichier de paramètres peut être envoyé directement dans l'instrument, ou il peut être modifié et enregistré sous un autre nom afin de créer un fichier de paramètres personnalisé.

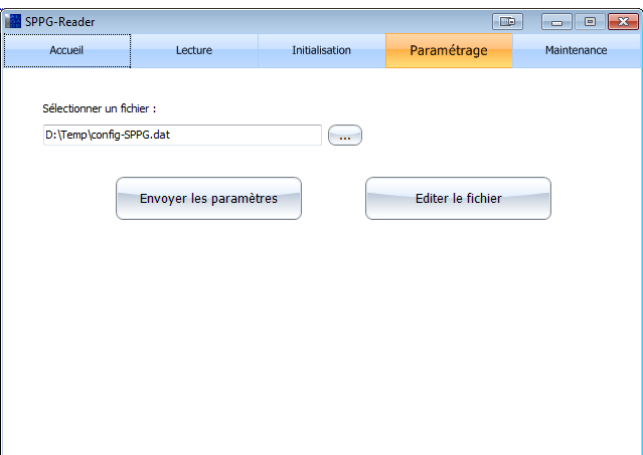

A partir du menu principal, cliquer sur le menu « Paramétrage »., puis sélectionner un fichier. Pour envoyer directement le fichier dans l'instrument, cliquer sur le bouton « Envoyer les paramètres ». Pour consulter ou modifier le fichier, cliquer sur le bouton « Editer le fichier ».

## <span id="page-6-2"></span>3.2.Consultation et modification d'un fichier de paramètres

A partir du menu principal, cliquer sur le menu « Configuration ». Sélectionner le fichier de configuration, puis cliquer sur le bouton « Editer le fichier ».

## <span id="page-6-3"></span>**3.2.1. Onglet « Identification »**

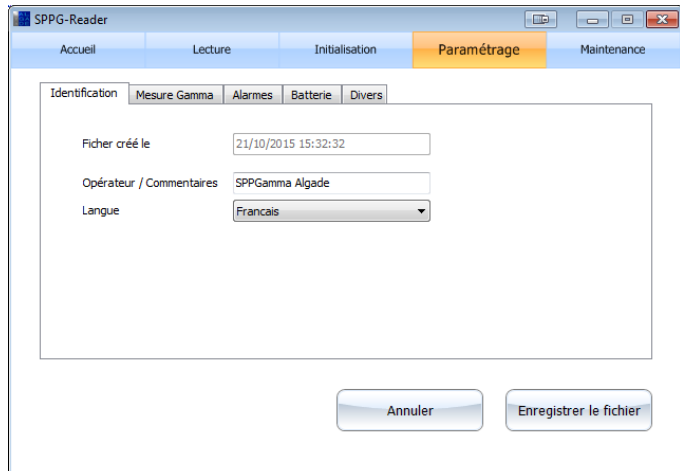

L'onglet « Identification » contient les informations suivantes :

- Date de création du fichier de paramètres
- Champ personnalisable contenant le nom de l'opérateur utilisant le SPP Gamma, ou des commentaires divers.
- Langue d'affichage des menus sur l'écran du SPP Gamma

## <span id="page-7-0"></span>**3.2.2. Onglet « Mesure Gamma »**

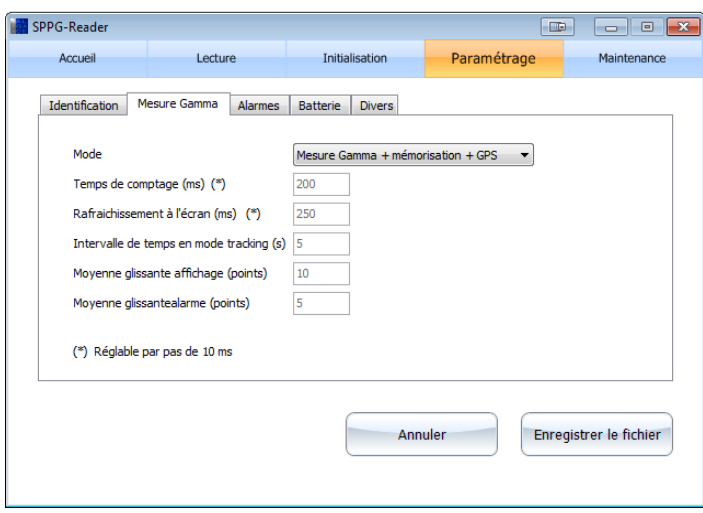

Mode de mesure : Définit si la fonction d'enregistrement en mémoire et les coordonnées GPS sont disponibles durant la mesure. Ce paramètre peut également être défini directement sur l'instrument.

Les paramètres suivants sont définis en usine et en sont pas modifiables :

- Temps de comptage (ms) : Temps d'intégration utilisé par le SPP Gamma pour déterminer une mesure en coups par secondes.
- Rafraîchissement à l'écran (ms) : Période à laquelle la mesure Gamma affichée à l'écran du SPP Gamma est actualisée.
- Intervalle de temps en mode Tracking : Période d'enregistrement automatique des mesures Gamma en mode Tracking (Se référer à la documentation du SPP Gamma pour plus d'informations sur le mode Tracking).
- Moyenne glissante affichage (points) : Avant affichage de la mesure Gamma à l'écran de l'instrument, une moyenne glissante est calculée pour lisser les variations de la mesure. Ce paramètre détermine le nombre de points utilisés pour le calcul de la moyenne glissante.
- Moyenne glissante alarme (points) : Avant activation de l'alarme de dépassement du seuil Gamma choisi, une moyenne glissante est calculée pour lisser les variations de la mesure. Ce paramètre détermine le nombre de points utilisés pour le calcul de la moyenne glissante.

## <span id="page-8-0"></span>**3.2.3. Onglet « Alarmes »**

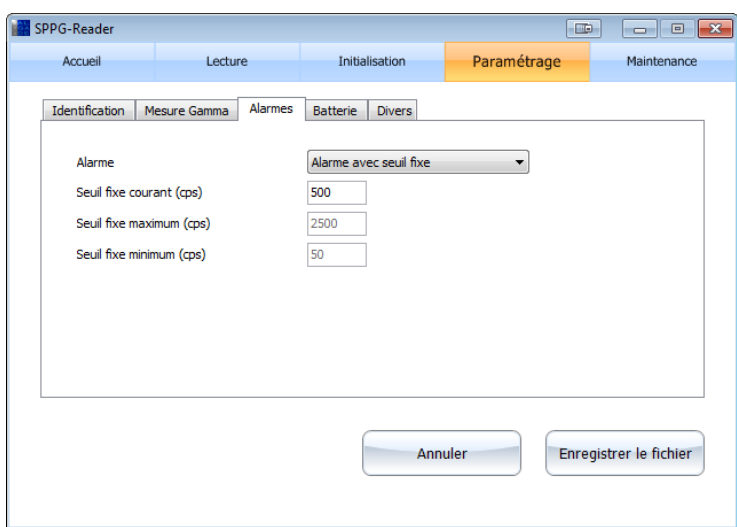

L'alarme de dépassement de seuil Gamma peut être activée sur cet onglet. Lorsque l'alarme est activée, trois paramètres sont définis :

- Seuil fixe courant : Seuil d'alarme par défaut en cps utilisé par l'instrument (modifiable directement sur l'instrument dans les limites définies par les deux paramètres suivants)
- Seuil fixe minimum : Seuil d'alarme minimum qu'il est possible de régler directement sur l'instrument (non modifiable)
- Seuil fixe maximum : Seuil d'alarme maximum qu'il est possible de régler directement sur l'instrument (non modifiable)

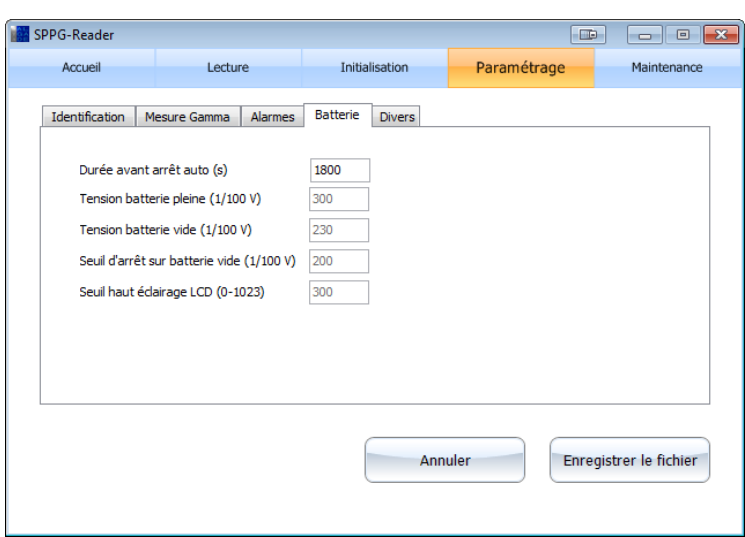

<span id="page-8-1"></span>**3.2.4. Onglet « Batterie »**

Durée avant arrêt auto : L'instrument s'éteindra automatiquement au bout du temps imparti si aucune action n'est effectuée sur la gâchette. L'arrêt automatique est inactif lorsque le mode Tracking est activé sur l'instrument.

Les paramètres suivants sont réglés en usine et ne sont pas accessibles. Ils définissent les niveaux de tension minimum et maximum des piles de l'instrument ainsi que le seuil à partir duquel le rétroéclairage de l'écran de l'instrument s'active.

## <span id="page-9-0"></span>**3.2.5. Onglet « Divers »**

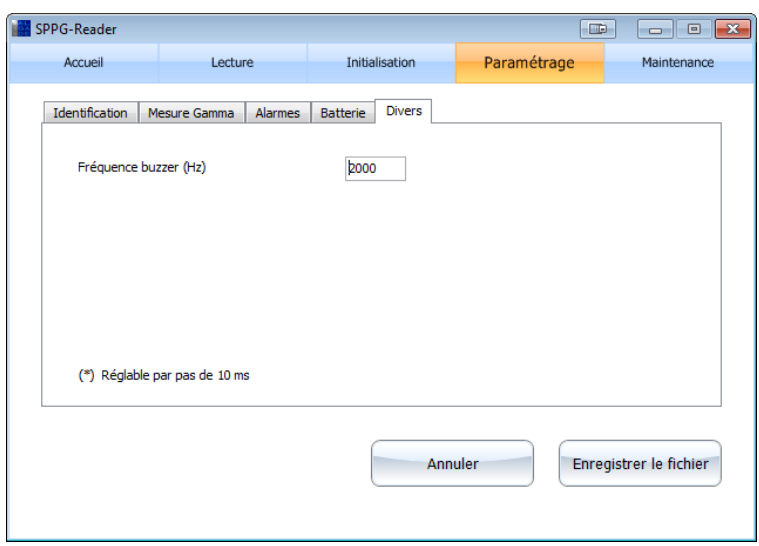

## <span id="page-9-1"></span>**3.2.6. Fin du paramétrage**

Pour retourner à l'écran précédent sans modifier le fichier de paramètres, cliquer sur le bouton « Annuler ». Pour créer un nouveau fichier de paramètres ou écraser le fichier en cours, cliquer sur le bouton « Enregistrer le fichier ».

## <span id="page-9-2"></span>3.3.Initialisation d'un instrument

A partir du menu principal, cliquer sur le menu « Initialisation ». Cet écran permet de régler l'horloge de l'instrument et d'effacer les mesures en mémoire.

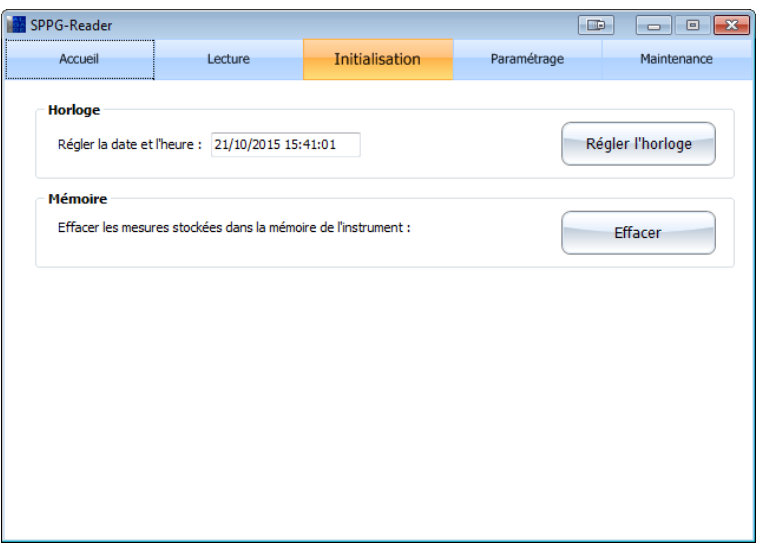

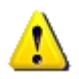

*NB : Après effacement des mesures de la mémoire de l'instrument, celui-ci ne sera plus disponible pour communiquer avec l'ordinateur. Déconnecter le câble USB.*

## <span id="page-10-0"></span>3.4.Lecture d'un instrument

A partir du menu principal, cliquer sur le menu « Lecture ». Sélectionner un fichier de destination, puis cliquer sur le bouton « Transfert ». La liste des mesures s'affiche et est enregistrée dans le fichier sélectionné.

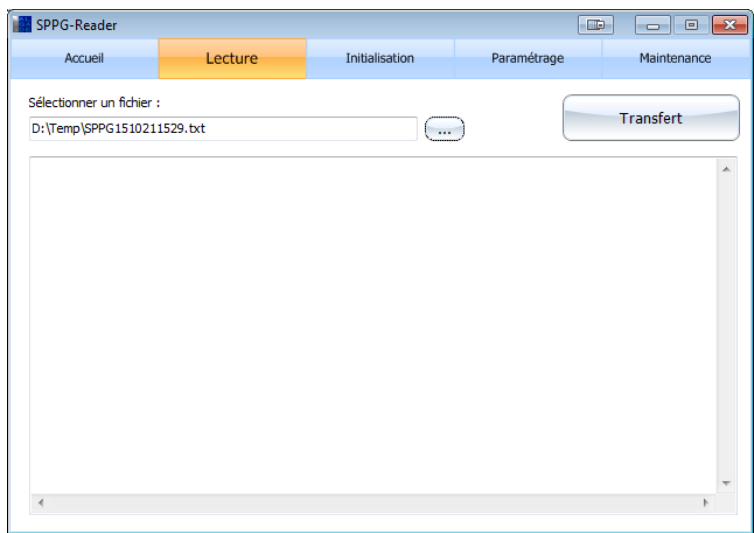

Exemple de fichier de mesures :

```
#S SPPGamma (ALGADE) PN: P542-100 LN: 2.0.1 DN: 10/2015 SN: 14 PM: 60005-2887 
#M 20/02/2015 18:04:27 3
#L configJDG3.dat JDG / Test SPPGamma 20/02/2015 18:04:44 T G
#G 135 18:04:44 4607.3655 N 00122.3255 E 332.9 10 170359
#G 140 18:04:46 4607.3631 N 00122.3285 E 331.3 12 170401
#G 125 18:04:48 4607.3614 N 00122.3257 E 330.1 13 170404
#G 131 18:04:49 4607.3618 N 00122.3256 E 329.8 13 170405
#L configJDG3.dat JDG / Test SPPGamma 20/02/2015 18:07:25 T G
#G 126 18:07:25 4607.3815 N 00122.3406 E 329.4 07 170640
#G 126 18:07:27 4607.3757 N 00122.3304 E 329.1 08 170642
#G 130 18:07:29 4607.3720 N 00122.3304 E 328.9 10 170644
#G 143 18:07:31 4607.3694 N 00122.3279 E 328.8 11 170647
#G 135 18:07:32 4607.3685 N 00122.3271 E 328.7 11 170648
Chaque ligne débute par un mnémonique décrivant le contenu de la ligne :
                 Informations d'identification de l'instrument
```
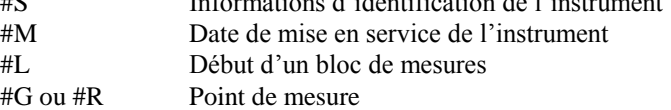

## <span id="page-10-1"></span>**3.4.1. Ligne #S**

Cette ligne contient les informations d'identification de l'instrument :

- Chaîne de description / Commentaires
- $\bullet$  PN = Référence produit
- $\bullet$  LN = Version du logiciel embarqué
- $\bullet$  DN = Date du logiciel embarqué
- SN = Numéro de série de l'instrument
- PM = Numéro de série du PM

## <span id="page-11-0"></span>**3.4.1. Ligne #M**

Cette ligne indique :

- La date de mise en service de l'instrument
- Le nombre de blocs de mesures en mémoire

## <span id="page-11-1"></span>**3.4.1. Ligne #L**

Le mnémonique #L indique le début d'un bloc de mesure. Les informations correspondant au bloc de mesure sont indiquées sur cette ligne :

- Nom du fichier de paramètres utilisé
- Opérateur / commentaires
- Date de début du bloc de mesures
- Lettre indiquant le fichier de paramètres utilisé ( $A = Auto config, T = Fichier de paramètres utilisateur$ )
- Lettre indiquant le mode de mesure  $(R = \text{radioactivity of } G = \text{radioactivity of } + GPS)$

## <span id="page-11-2"></span>**3.4.1. Ligne #R ou #G**

La ligne contient un point de mesure incluant la mesure de radioactivité seule (#R) ou la mesure de radioactivité et les coordonnées GPS (#G)

Une ligne est formée des champs suivants :

- Mesure de radioactivité en cps
- Heure de la mesure
- GPS : Longitude N/S Latitude E/O Altitude en mètres Code statut GPS Heure GPS